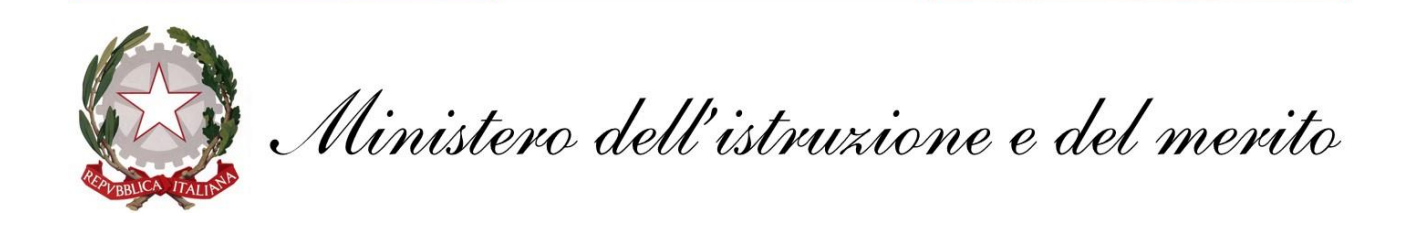

# **GUIDA configurazione Client posta**

#### **@scuola.istruzione.it**

### **Personale DOCENTE e ATA**

### **su dispositivi mobili**

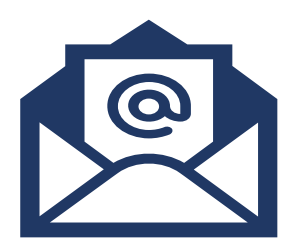

## **DISPOSITIVI MOBILI**

Scaricate l'app di Outlook dai principali store mobile:

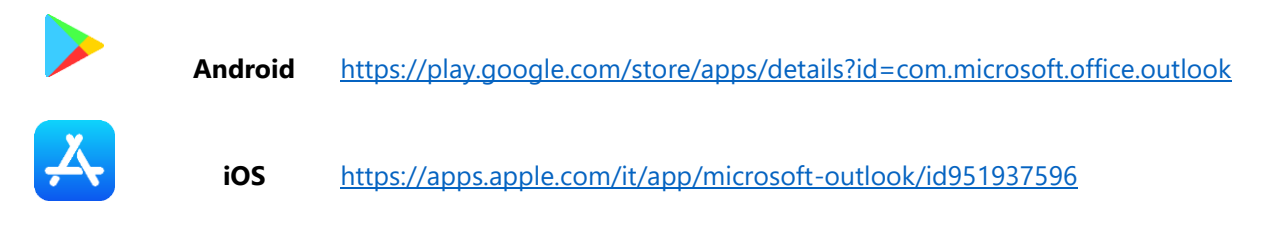

**1 -** Avviate l'app di Outlook. Cliccate sul pulsante **Aggiungi Account**.

**2 -** Digitate il vostro indirizzo di posta elettronica **<nome.cognome>@scuola.istruzione.it** e cliccate sul pulsante **Continua**.

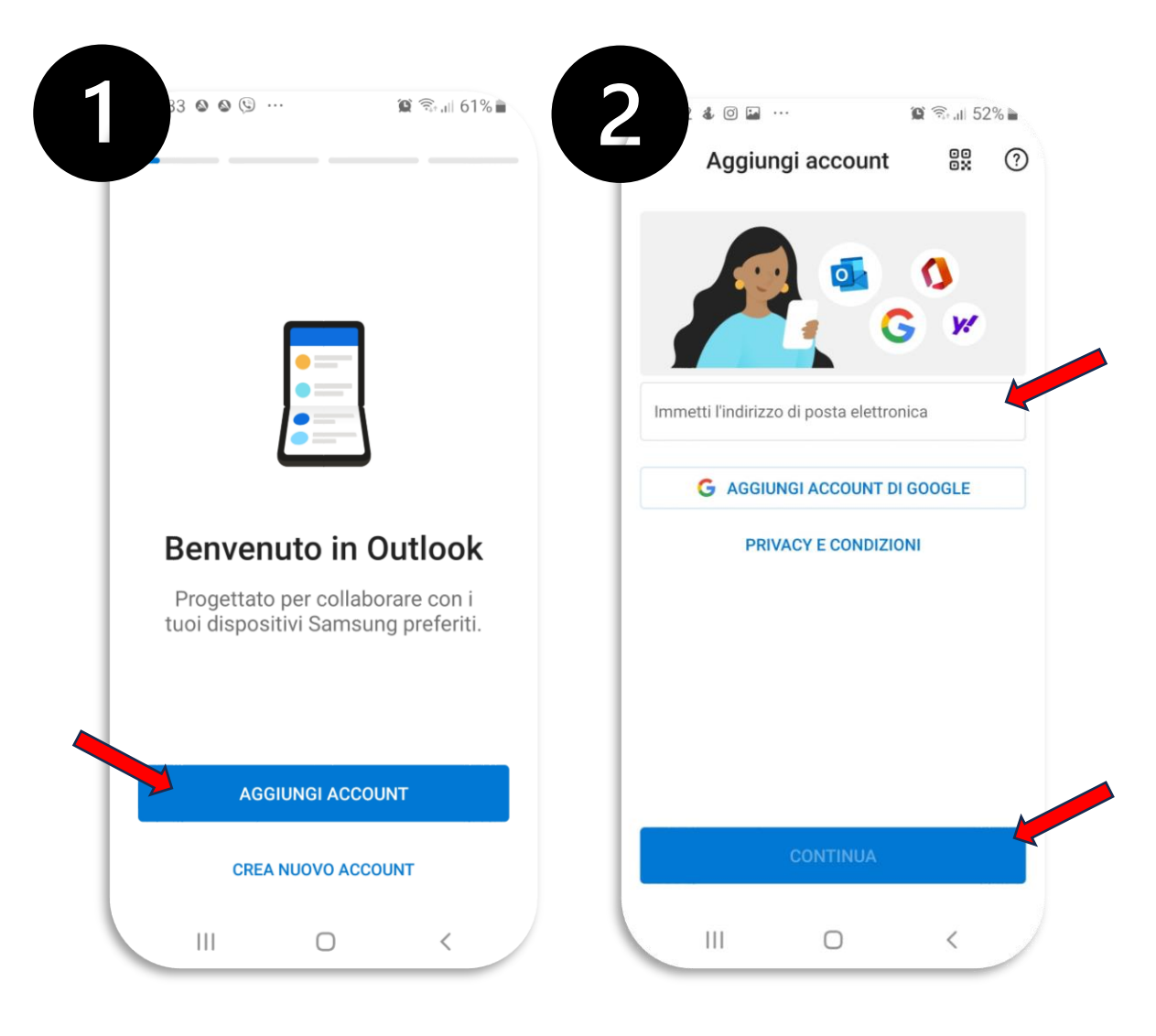

3- Digitate la password e cliccate sul pulsante **Accedi** e attendete il completamento della configurazione dell'account.

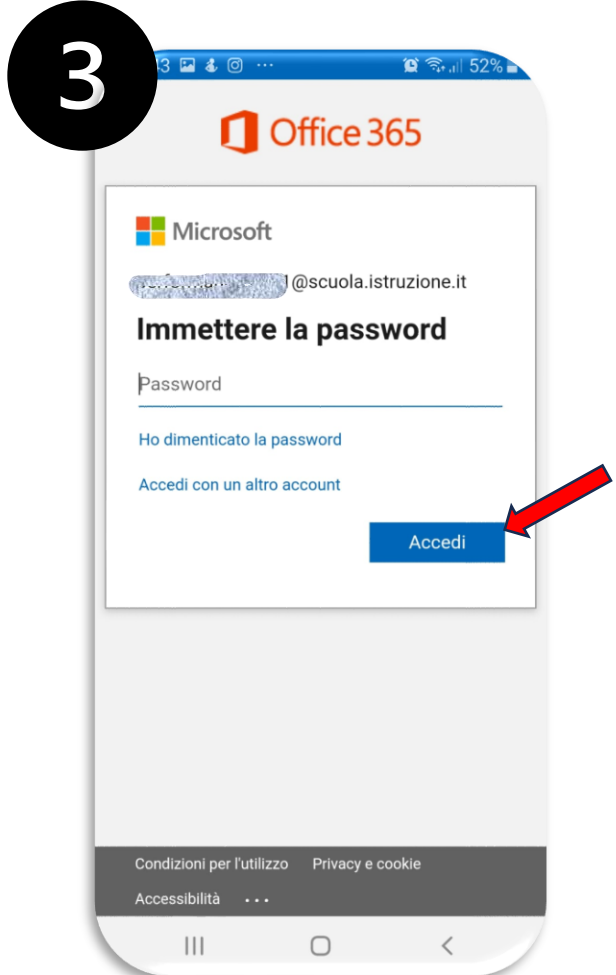

L'app Outlook per dispositivi mobili consente di sincronizzare posta elettronica, contatti, calendario e file da Microsoft 365. Maggiori informazioni sono disponibili all'indirizzo [https://support.microsoft.com/it-it/office/guida-di-outlook-per-ios-e-android-cd84214e-a5ac-](https://support.microsoft.com/it-it/office/guida-di-outlook-per-ios-e-android-cd84214e-a5ac-4e95-9ea3-e07f78d0cde6)[4e95-9ea3-e07f78d0cde6](https://support.microsoft.com/it-it/office/guida-di-outlook-per-ios-e-android-cd84214e-a5ac-4e95-9ea3-e07f78d0cde6)